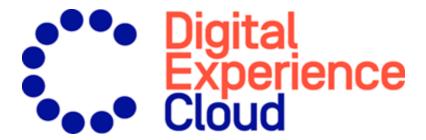

# Episerver Insight User Guide

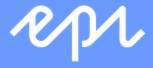

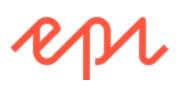

© Episerver 2018

Episerver Insight User Guide 1.0

# Table of contents

| Episerver Insight                  | 5  |
|------------------------------------|----|
| Viewing profiles                   | 5  |
| Viewing profile details            | 7  |
| Profiles consolidation             | 9  |
| Exporting profile data             | 10 |
| Collecting profile data            | 11 |
| Creating a marketing segment       | 11 |
| Creating a segment                 | 12 |
| Editing a segment                  | 13 |
| Using a segment as a visitor group | 14 |

## **Episerver Insight**

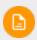

Episerver Insight is part of the . It requires a specific installation and license, contact your system administrator to find out more. See for technical information.

Episerver Insight is a user interface for viewing and filtering visitor profiles, and creating customer segments that you can use in your omnichannel marketing campaigns. The Insight information is based on tracking of online visitor behavior, such as viewing content, or products on an e-commerce site.

Episerver Insight lets you view and use profile data in the following ways:

- Viewing profiles. Displays a list of visitors that have viewed your site.
  - Filters let you display profiles based on selected criteria.
  - An individual profile view shows detailed information such as name, email, company, country of origin (based on the visitor's IP address), the time of the last visit to the site, and so on.
- Creating segments. Create user segments from the profile list.
  - Each segment is an extract of profiles that match the criteria that you have set up for the segment.
  - You can use segments as criteria when you create visitor groups in Episerver CMS.

## Viewing profiles

The **Profiles** view displays information about visitors and their activity on your site. You can do the following in **Profiles** view.

- Filter the **Profiles** view by selection options in the **Contact**, **Last Seen**, and **Country** columns. Options that are not matched by any profile appear dimmed.
  - Contact. Filter on profiles that have any kind of contact information.
    - Anonymous if the profile does not have any contact information.
    - Oldentified if the profile has a full name.
    - E-mail if the profile contains an email address.
    - Phone if the profile contains a telephone or mobile number.

Profiles that are associated with contact information such as phone number or email address display icons in the Contact column.

- Last seen. Lists the profiles and their last tracked activity within the defined time spans. Profiles that match a search or filtering are listed by Last Seen in descending sort order by default.
- Country. Lists profiles connected to a certain country.
- Sort each column by clicking on the column headers: Name, Company,
   Country, or Last Seen.
- Search profiles for names, companies, and so on. Matches appear instantly.
- Create a segment from any filtered result by clicking Save as segment....
   See Creating a marketing segment.
- View individual profile details by clicking on the profile record.

Detailed profile information appears when you select a row in the **Profiles** view. See **Viewing profile details**.

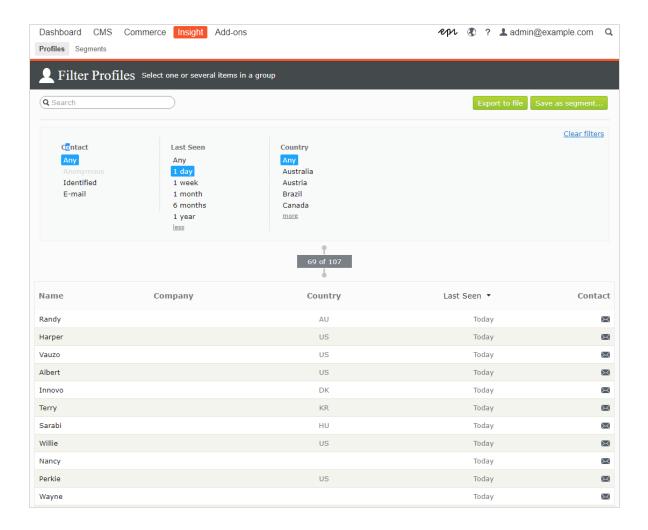

## Viewing profile details

Each profile has a unique identity (GUID) to distinguish between visitors with no contact information at all.

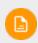

Cookies track a visitor's behavior. If a visitor deletes cookies between visits, or visits a website from more than one device (such as a mobile phone and a computer), then the visitor may be connected to more than one profile.

Each profile contains detailed information that is collected for a visitor in three sections. Click a profile to display the details; click **Go to list** to go back to the **Profiles** view.

The visitor's contact information appears at the top.

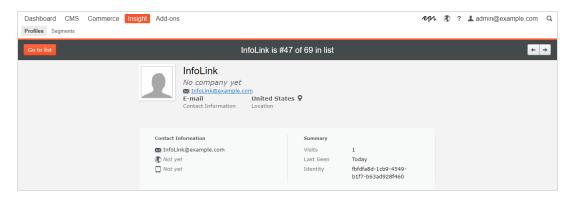

• The visitor's events appear in a time line, grouped by type such as by orders placed, shopping cart, viewed products and categories, and home page visited. You can select each event to display more information.

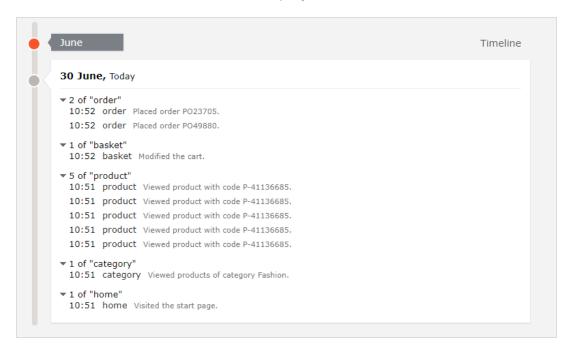

The timeline shows the dates for each visitor's activity per month including time and the traffic source. Click **Show all** or a specific event to expand for more detailed information. By clicking **Show more** at the bottom of the time line you can expand the timeline to show activities further back in time.

The timeline tracks the number of the following activities:

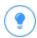

Select the URL if you want to view the page that tracked the activity.

- Viewed products. Expand to see the time and product code on the website.
- Placed orders. Expand to see the time and order number.
- Visited categories. Expand to see the time and categories user visited.
- Shopping cart (displayed as Basket). Expand to see the time that user updated the shopping cart.
- Homepage. Expand to see the time that user visited website homepage

#### Profiles consolidation

One user can have several profiles when the user visits the site using different browsers or several devices. The Profile Store detects and merges profiles that correspond to one person based on the user's email address.

Profile Store creates a new anonymous profile each time an anonymous visitor enters a site for the first time. The email address is stored in a corresponding profile when an email is provided in the tracking request, depending on how the tracking

implementation is designed for a specific website, but tracking usually happens after visitor logs into a website.

If the user browses the site with another browser or another device, the activity is tracked and linked to another anonymous profile until a tracking request contains a user email address. When this occurs, Profile Store examines other existing profiles with the same email address and, if found, associates the device with this profile and merges the statistics. After a profile is consolidated, the anonymous profile is removed and additional user activity on both devices or browsers is tracked and associated with the consolidated profile.

#### Exporting profile data

You can export profile data to a CSV file by selecting the filters you want to create the data set and clicking **Export to File**.

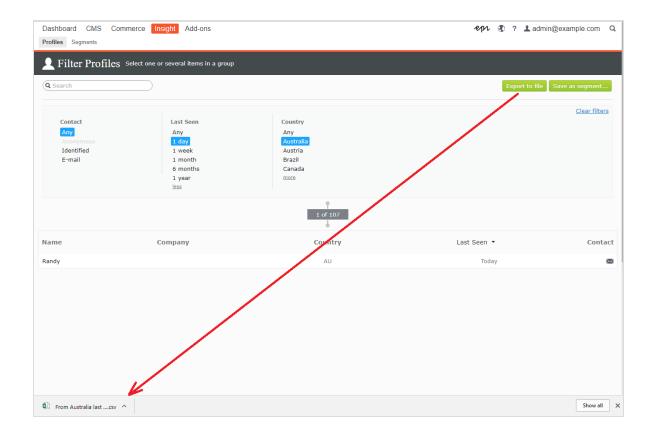

### Collecting profile data

If a user signs in, Episerver Insight extracts the data from the registered information (such as Full Name and Street/Mail Address) and the user's country, based on IP address. If there is no data supplied, the user's identity is marked as **Unknown**. The following list shows fields and the strings each represents.

- E-mail. Email that user registered with.
- Name. Full name from register information (such as *Jane Doe* or *Hans Strue-ber*).
- Last Seen. The number of days that user last logged in the website (such as Stanley & Co. or Barrett Ltd.).
- Country. Two-letter country code (such as US, or SE).
- Web or Home page. URL for a website.

## Creating a marketing segment

A segment is collection of user profiles that you can use to target website content and optimize your online campaigns. For example, you can create a segment for visitors that have previously responded to a campaign and display a loyalty discount code for only returning visitors; see personalizing content and using visitor groups in the Episerver CMS Editor User Guide

Segments are dynamic. If you create a segment that matches the criteria *visitors* from Sweden, two visits within the last fortnight, the profiles change as new visitors view the site and previous visitors do not return.

The **Segments** view shows segments that are recently created and segments labeled as your favorites. To designate a segment as a favorite, select the star icon  $\star$ . You can search and filter segments.

#### 12 | Episerver Insight User Guide 1.0

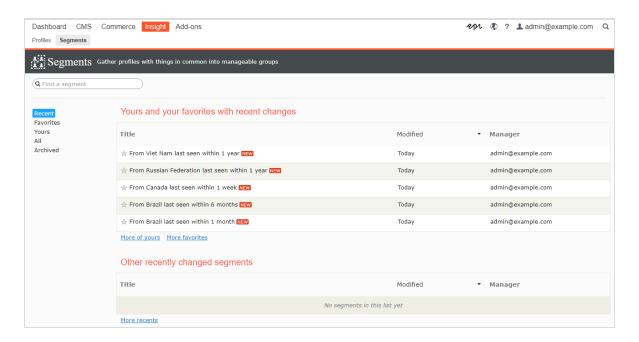

#### Creating a segment

- 1. In the **Profiles** view, select the filters you want from the **Contact**, **Last Seen**, and **Country** columns.
- Click Save as segment.... The Create Segment from Filter dialog box appears.

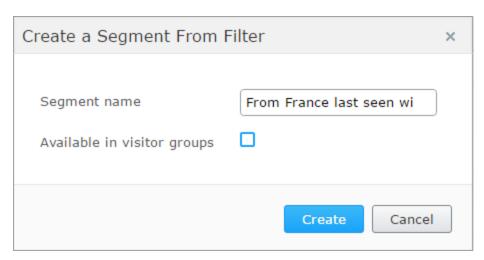

3. Enter a name for the segment.

- 4. Select **Available in visitor groups** if you want the segment to be used in visitor groups.
- 5. Click **Create**. The new segment appears in the **Segments** view.

#### Editing a segment

You can edit the attributes of a segment from its context menu in the Segments list. You can also click on the individual segment to modify it attributes. Episerver Insight automatically saves actions you make. If you have pending changes in your draft, click **Apply changes**.

- Title. Edit the title of the segment.
- Description. Enter a description about the segment.

You can apply additional attributes through the **Actions** menu.

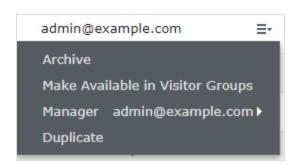

- Archive. Select this option to remove the segment from the Segments view.
  Refresh the screen to update the list. You can deselect this option in the
  Archive view to restore the segment to the Segments view.
- Make available in visitor groups. Use this segment in visitor groups.
- Manager. Choose the person you want to be responsible for managing this segment.
- Duplicate. Create a copy of the segment that you can modify to create a new segment.

### Using a segment as a visitor group

When creating a segment, you can choose to make it available to visitor groups in Episerver CMS. Once available there, you can set up a visitor group that uses this segment as a criterion and then personalize your website content for this visitor group specifically.

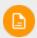

You may need administration rights to set up new visitor groups.

For example, if you want to give a loyalty bonus to those of your customers that participated in your last Spring campaign the next time they return to the website, follow these steps:

- 1. In the **Profiles** view of Episerver Insight, select the **Spring campaign** to filter on the users that participated in this campaign.
- 2. Click **Save as segment**, select the **Available in visitor groups** check box, and click **Create** to save the segment.
- In the global menu, go to CMS > Visitor groups and click Create to create a new visitor group.
- 4. Drag the **Segment membership** criterion from the pane on the right and drop it into the **Drop new criterion here**.

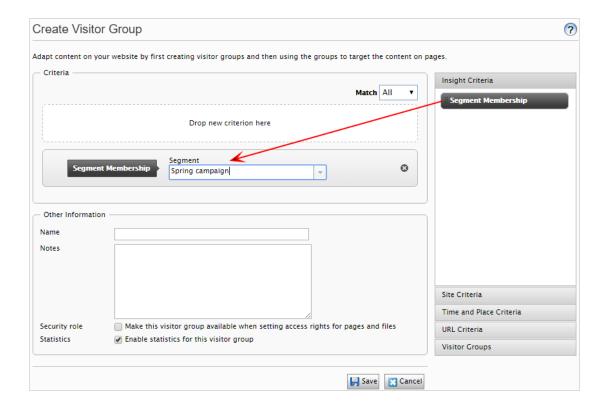

- a. Select the segment you want from the **Segment Membership** drop-down list.
- Name the visitor group and add other criteria if necessary, and then save the visitor group.
- 5. In Episerver CMS, create a new block, or reuse an old one, that contains the loyalty bonus information.
- 6. Add this block to a page and click **Personalize** from the context menu. Select your new visitor group from the list. See also Personalization in the *Episerver User Guide*.